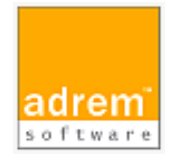

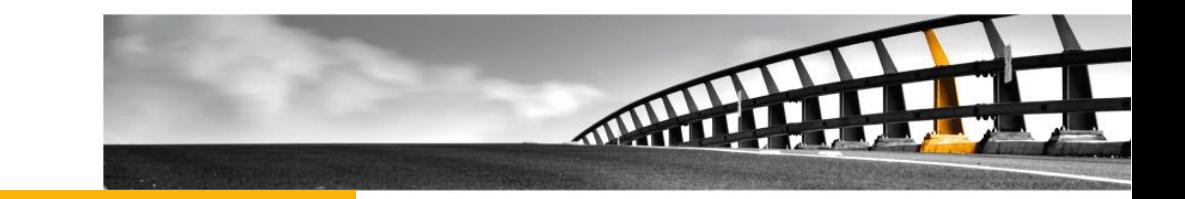

# パフォーマンス監視の基本設定 AdRem NetCrunch13 参考資料

パフォーマンス監視の基本設定

NetCrunch は AdRem Software が開発し所有する監視ソフトウェアである。 株式会社情報工房は日本における総販売代理店である。

©2023 Johokobo, Inc.

[20230428]

### パフォーマンス監視の基本設定

### 内容

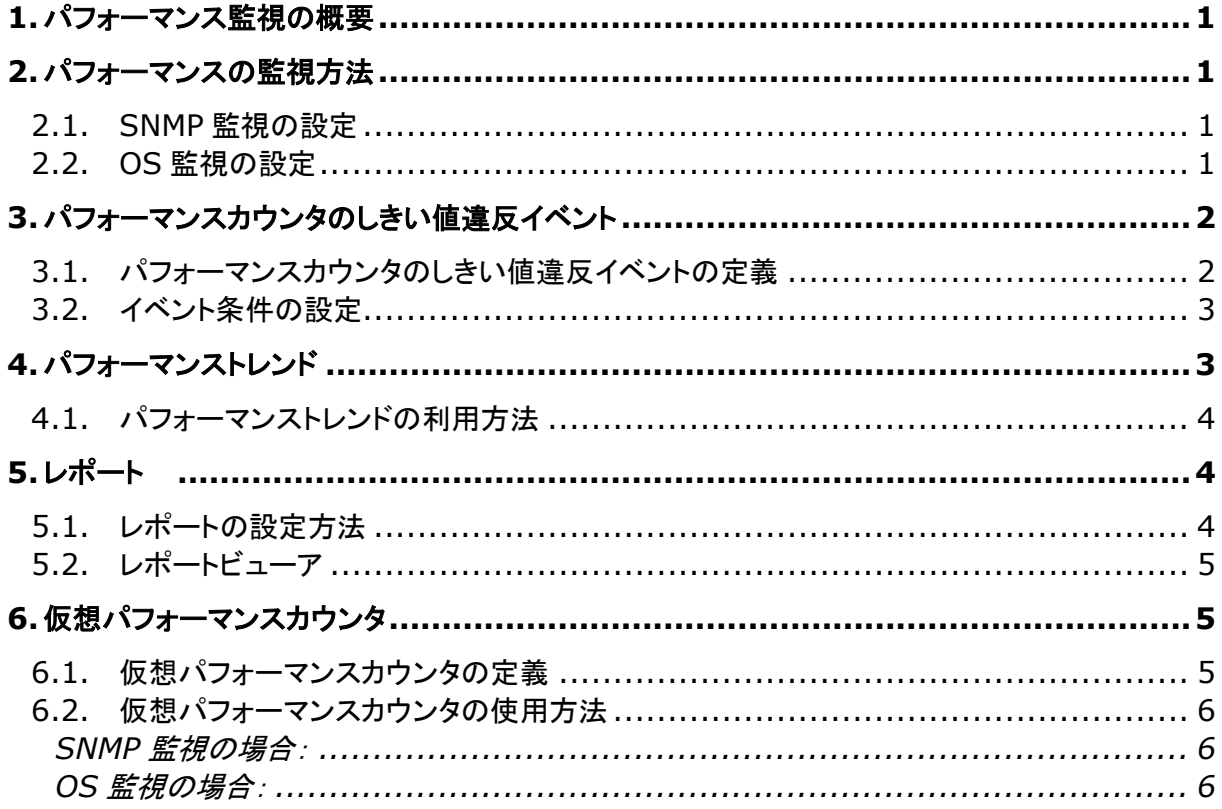

# <span id="page-3-0"></span>**1.**パフォーマンス監視の概要

本資料では、AdRem NetCrunch 13.x日本語版(以下 13)におけるパフォーマンス監視につい て、一般的に利用される基本的な設定を記載します。ご利用の NetCrunch のビルド番号が異なり ますと、仕様の変更により動作や設定などが異なる場合がございます。あらかじめご了承ください。

# <span id="page-3-1"></span>**2.**パフォーマンスの監視方法

NetCrunch では、SNMP 監視や一部 OS(Windows、Linux、BSD、Mac OS、VMware ESXi、Soralis)へのエージェントレス監視機能を使用して、パフォーマンスの監視を行うことができ ます。

#### <span id="page-3-2"></span>**2.1.SNMP** 監視の設定

SNMP 監視の設定手順を以下に例示します。

- 1. ノードを右クリック→[ノード設定]を選択します。
- 2. 新しく開いたウィンドウの[監視]タブの[SNMP]の項目の右端にて[有効化]をクリック します。 ※[有効化]が表示されていない場合は、すでに SNMP 監視が有効化されておりま
	- す。
- 3. [SNMP]の項目に右端にある歯車のアイコンをクリックします。
- 4. [SNMP]ウィンドウにて[SNMP プロフィール]などを設定の上、[保存]をクリックしま す。

手順[4.]の[SNMP]ウィンドウの左上の時間は、SNMP 監視の間隔を示しています。また、ストップ ウォッチのアイコンをクリックすると、SNMP 監視を無効化できます。 SNMP プロフィールは、メインメニュー→[NetCrunch]→[監視]→[SNMP コミュニティとパスワー ド]にて編集することができます。

#### <span id="page-3-3"></span>**2.2.OS** 監視の設定

OS 監視は、NetCrunch に対象 OS(Windows、Linux、BSD、Mac OS、VMware ESXi、 Soralis)の認証情報を設定することで、エージェントを使用せずに監視対象からパフォーマンスな どのデータを収集する機能です。Windows 監視については、別紙『NetCrunch の WINDOWS 監視 ドキュメント』をあわせてご参照ください。

OS 監視の設定手順を以下に例示します。

1. ノードを右クリック→[ノード設定]を選択します。

- 2. 新しく開いたウィンドウの[監視]タブの[OS 監視]の項目の右端にて[有効化]をクリッ クし、対象の OS を選択します。 ※[OS 監視]の項目がなく、[Windows]などが表示されている場合は、すでに OS 監視が有効化されております。
- 3. 各 OS の項目に右端にある歯車のアイコンをクリックします。
- 4. 新しく開いたウィンドウにて[認証プロフィール]などを設定の上、[保存]をクリックしま す。

手順[3.]のウィンドウの左上の時間は、OS 監視の間隔を示しています。また、ストップウォッチの アイコンをクリックすると、OS 監視を無効化できます。

認証プロフィールは、メインメニュー→[NetCrunch]→[監視]→[監視認証マネージャー]にて編集 することができます。

# <span id="page-4-0"></span>**3.**パフォーマンスカウンタのしきい値違反イベント

パフォーマンスカウンタから取得した値によってアラートを生成したい場合には、パフォーマンスカウ ンタのしきい値違反イベントを利用できます。

<span id="page-4-1"></span>**3.1.**パフォーマンスカウンタのしきい値違反イベントの定義

イベントの定義方法について以下に例示します。

以下の手順では例として、新たに作成した監視パックに対してイベントを追加しておりますが、ノード やノードグループポリシー、自動監視パックにイベントを追加することも可能です。また、既存の監視 パックを編集することも可能です。

- 1. メインメニュー→[NetCrunch]→[アラート通知]→[監視パックとポリシー]を選択しま す。
- 2. [監視パックポリシー]ウィンドウの[監視パック]タブにて、[新しい監視パック]をクリック します。
- 3. [アラート&レポート設定の作成]ウィンドウにて、[監視パック]をクリックします。
- 4. [監視パックの設定]ウィンドウの[データ収集のアラート]タブにて、[アラートの追加]を クリックします。
- 5. [監視イベントの追加]ウィンドウの各タブから、[新しい\*\*\*パフォーマンスカウンタのイ ベント]をダブルクリックします。 ※「\*\*\*」には Windows や SNMP などが入ります。
- 6. [アラートルール]ウィンドウにて必要に応じて設定を行い、[OK]をクリックします。
- 7. [監視パックの設定]ウィンドウの[割り当て]タブにて、[ノードの追加]をクリックします。
- 8. [ポリシーにノードの追加]ウィンドウにて、監視パックを割り当てるノードを選択し、 [OK]をクリックします。 ※Ctrl キーや Shift キーを利用して、ノードを複数選択することも可能です。

9. [監視パックの設定]ウィンドウにて、監視パックの名前やイベントに対するアラートアク ションなど、必要に応じて設定します。

手順[6.]では、<カウンタの選択>にて監視するカウンタを設定します。SNMP 監視の場合は、 OID とインスタンスを手動にて入力するか、MIB データベースから選択することが可能です。また、 定義済みカウンタでは、ソースノードを指定し[、仮想パフォーマンスカウンタな](#page-7-1)ど NetCrunch 上に 定義されているカウンタを使用できます。OS 監視の場合は、ソースノードを指定するとカウンタ、イ ンスタンスが表示されます。表示された中からカウンタ、インスタンスを指定します。

<span id="page-5-0"></span>**3.2.**イベント条件の設定

パフォーマンスカウンタのしきい値違反イベントを定義する際、イベント条件の項目にてイベントを生 成する条件を設定します。新たにイベントを設定する際、デフォルトの条件タイプは[しきい値]となっ ていますが、プルダウンメニューから変更することが可能です。

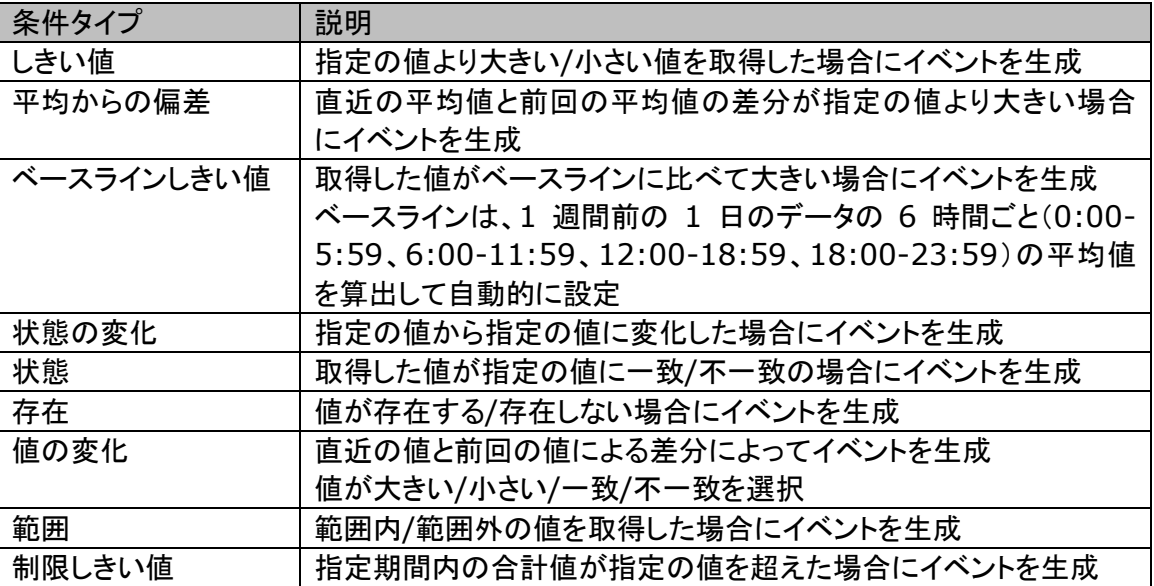

条件タイプは以下のとおりです。

### <span id="page-5-1"></span>**4.**パフォーマンストレンド

パフォーマンストレンドは、NetCrunch が収集した過去の値を表示する機能です。パフォーマンス トレンドでは対象のカウンタから値の収集は行わず、パフォーマンスビューなどで収集した過去の値 を表示します。

#### <span id="page-6-0"></span>**4.1.**パフォーマンストレンドの利用方法

パフォーマンストレンドは、以下の手順にて利用できます。

- 1. メインメニュー→[ツール]→[パフォーマンスの傾向]を選択します。
- 2. [パフォーマンスの傾向]ウィンドウにて表示された項目から表示する情報(カウンタ)を 選択します。

パフォーマンストレンドでは、日単位、週単位、月単位といった表示単位や、グラフを表示することが 可能です。

# <span id="page-6-1"></span>**5.**レポート

収集した値からレポートを作成し、PDF ファイルのレポートを定期的にメールで送信することができ ます。また、NetCrunch の画面上にてレポートを表示することができます。

<span id="page-6-2"></span>**5.1.**レポートの設定方法

レポートを送信するためには、通知先にメールアドレスを設定した NetCrunch のユーザーを指定 します。ユーザーを作成する手順は以下のとおりです。

- 1. メインメニュー→[NetCrunch]→[NetCrunch システム]→[ユーザー&アクセス権マ ネージャー]を選択します。
- 2. [ユーザーアクセス権マネージャー]ウィンドウの[NetCrunch ユーザー]タブにて[追 加]ボタンをクリックします。
- 3. 追加されたユーザーに対して、ユーザー名や通知先などを設定し、[OK]をクリックしま す。 ※ [通知先]欄にメールアドレスを指定します。

レポートのデータ収集、送信先の設定について、以下に例示します。

以下の手順では例として、新たに作成した監視パックに対してレポートを追加しておりますが、ノード やマップ、自動監視パックにレポートを追加することも可能です。また、既存の監視パックを編集す ることも可能です。

- 1. メインメニュー→[NetCrunch]→[アラート通知]→[監視パックとポリシー]を選択しま す。
- 2. [監視パックポリシー]ウィンドウの[監視パック]タブにて、[新しい監視パック]をクリック します。
- 3. [アラート&レポート設定の作成]ウィンドウにて、[監視パック]をクリックします。
- 4. [監視パックの設定]ウィンドウの[データ収集のアラート]→[データコレクター]タブに て、[コレクターの追加]をクリックします。
- 5. [コレクターの追加]ウィンドウにて、追加するレポートをダブルクリックします。
- 6. [監視パックの設定]ウィンドウにて、追加したレポートを右クリック→[レポートコレクタ ースケジュールの編集]を選択します。 ※レポートを送信しない場合には、手順[8.]に進みます。
- 7. [レポートスケジュールの編集]ウィンドウにて、生成するタイミングの有効化やレポート の送信先を設定の上、[OK]をクリックします。
- 8. [監視パックの設定]ウィンドウの[割り当て]タブにて、[ノードの追加]をクリックします。
- 9. 「ポリシーにノードの追加1ウィンドウにて、監視パックを割り当てるノードを選択し、 [OK]をクリックします。 ※Ctrl キーや Shift キーを利用して、ノードを複数選択することも可能です。
- 10. [監視パックの設定]ウィンドウにて、監視パックの名前など、必要に応じて設定します。

<span id="page-7-0"></span>**5.2.**レポートビューア

レポートビューアでは、手動にてレポートの表示や PDF ファイルへの出力が行えます。

- 1. メインメニュー→[ツール]→[レポート]を選択します。
- 2. [レポート]画面にて表示された項目から対象のレポート項目を選択します。
- 3. レポート項目毎に表示されるガイダンスに従い生成するレポート項目や期間などの情 報を設定します。
- 4. [レポートを開く]を選択することで対象のレポートが表示されます。

レポートビューアにて生成したレポートは、[ダウンロード]アイコンを選択し表示される[名前を付け て保存]画面から PDF ファイルとして保存することもできます。

### <span id="page-7-1"></span>**6.**仮想パフォーマンスカウンタ

仮想パフォーマンスカウンタは、SNMP などのカウンタを用いて計算式を設定し、NetCrunch の監 視に使用する機能です。定義した仮想パフォーマンスカウンタを使用することで、計算式から算出し た値を収集することができます。

<span id="page-7-2"></span>**6.1.**仮想パフォーマンスカウンタの定義

仮想パフォーマンスカウンタを新たに定義する手順は以下のとおりです。

1. メインメニュー→[NetCrunch]→[リソース]→[計算されたパフォーマンスカウンタ]を 選択します。

- 2. [計算されたパフォーマンスカウンタ]ウィンドウにて、[仮想カウンタの追加]をクリックし ます。
- 3. [仮想カウンタの定義]ウィンドウにて、使用する監視方法を選択の上、[次へ]をクリッ クします。
- 4. [パフォーマンスオブジェクト名]などを設定の上、[次へ]をクリックします。
- 5. [カウンタ式]を設定の上、[OK]をクリックします。

手順[4.]の「パフォーマンスオブジェクト名]では、定義したカウンタが参照するインスタンスに影響 いたします。例えば、SNMP の「Interface 64 bits」では、デフォルトでインスタンスに 「ifEntry.ifDescr」が設定されております。「Interface 64 bits」を選択して定義した仮想カウンタ

は、「ifEntry.ifDescr」からインスタンスを選択します。

手順[5.]では、[挿入]ボタンからカウンタを追加することができます。カウンタの追加の際にインス タンスの選択が必要な場合には、「 VCounter」を選択してください。「 VCounter」は、仮想パフ ォーマンスカウンタにて使用できる仮想的なインスタンスです。監視に使用する際に選択したインス タンスに、「\_VCounter」の部分が置き換わります。

### <span id="page-8-0"></span>**6.2.**仮想パフォーマンスカウンタの使用方法

定義した仮想カウンタは、「.NCVC.<パフォーマンスモニター名>.<パフォーマンスオブジェクト名 >」という法則で表記されます。<パフォーマンスモニター名>には、SNMP や NT(Windows 監 視)、LINUX などが表示されます。また、<パフォーマンスオブジェクト名>には、[6.1](#page-7-2) [仮想パフォ](#page-7-2) [ーマンスカウンタの定義の](#page-7-2)手順[4.]にて設定したパフォーマンスオブジェクト名が表示されます。 手順について、以下に例示します。以下の手順では、イベントやパフォーマンスビューなどでカウン タを選択する段階を想定しております。

### <span id="page-8-1"></span>**SNMP** 監視の場合:

- 1. [SNMP カウンタの追加]ウィンドウにて[カウンタライブラリから選択]を選択し、[次へ] をクリックします。
- 2. [以下からカウンタを選択します]に対象のノード、[パフォーマンスオブジェクト]に 「.NCVC.SNMP.<パフォーマンスオブジェクト名>」を選択します。
- 3. 表示されたカウンタとインスタンスの中から監視するものを選択し、[追加]をクリックし ます。

### <span id="page-8-2"></span>**OS** 監視の場合:

- 1. [\*\*\*カウンタの追加]ウィンドウにて[以下からカウンタを選択します]に対象のノード、 [パフォーマンスオブジェクト]に「.NCVC.<OS 名>.<パフォーマンスオブジェクト名 >」を選択します。
	- ※「\*\*\*」には Windows や Linux などが入ります。
- 2. 表示されたカウンタとインスタンスの中から監視するものを選択し、[追加]をクリックし ます。